# Installation of HEnRY

HEnRY (HIV Engaged Research Technology) is a biobanking software specially developed by the Cologne University Hospital to document the storage and processing of blood samples and the aliquots generated from them. With HENRY, practical laboratory work is greatly simplified and accelerated, so that the quality of the documentation is increased and possible sources of error are minimized.

## Requests:

Operating systems: Windows 7/8/10, Windows Server

Before installation:

- .NET Framework 4.6 (required)
- Microsoft Excel (optional)
- Microsoft Outlook (optional)

A SQL server is required for the HEnRY database.

## <span id="page-0-0"></span>For installation

There are three different ways to install HEnRY:

1. Complete installation (typical)

This type of installation includes the creation of a new HEnRY database or the update of an existing HEnRY database. For this purpose, a separate database installation is carried out after the software installation.

**Attention:** This also overwrites user-specific registry entries.

2. Update only HEnRY (minimum)

This type of installation only includes the installation of HEnRY. No registry entries are changed here.

1. Custom

This type of installation includes the possibility to choose between individual HEnRY features, if they are installed or not.

# Step-by-step HEnRY installation

1. Start the installation by double-clicking on the setup (HEnRY.msi).

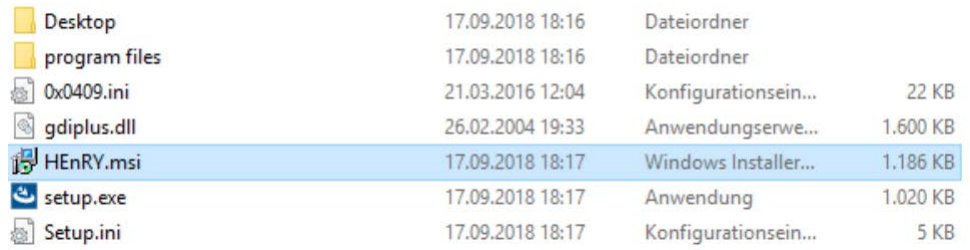

The setup may also have to be carried out by right-clicking and using the administrator.

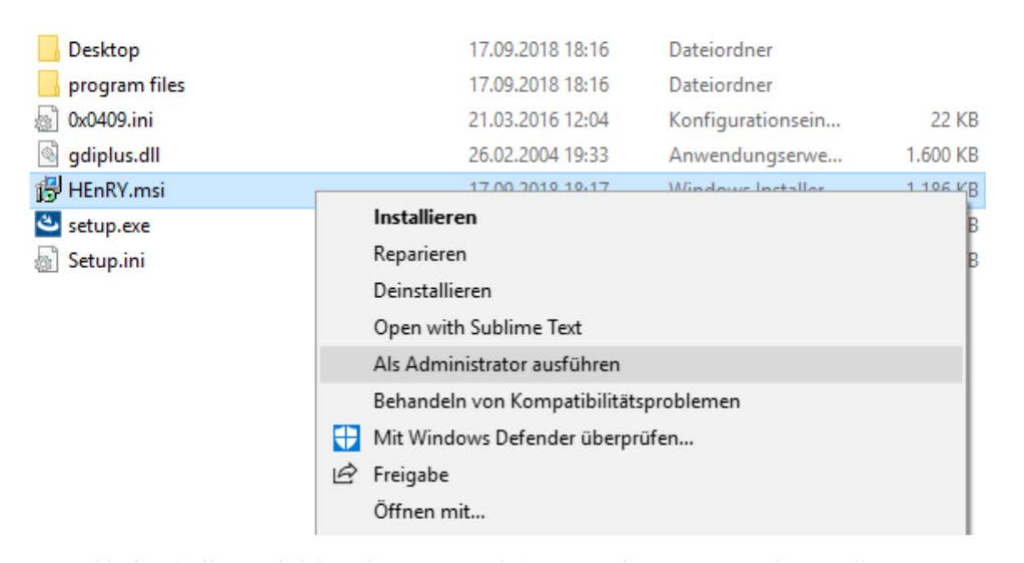

2. The following window opens. Click "Next" to begin the installation.

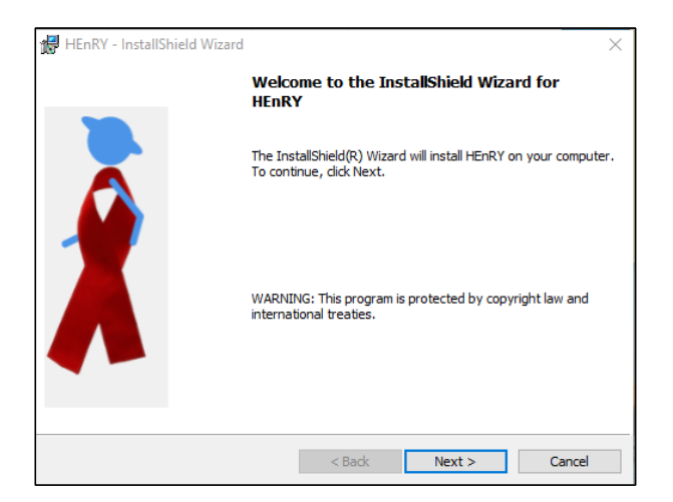

#### Installation guide HEnRY Biobanking Tool

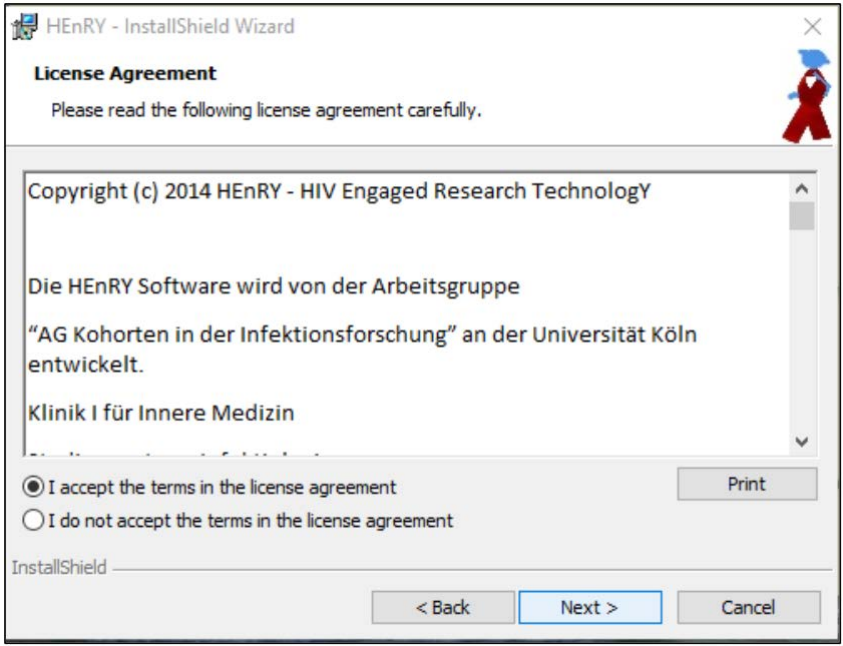

2. Choose the type of installation you need. Explanations can be found in the section ["For](#page-0-0)  [installation"](#page-0-0).

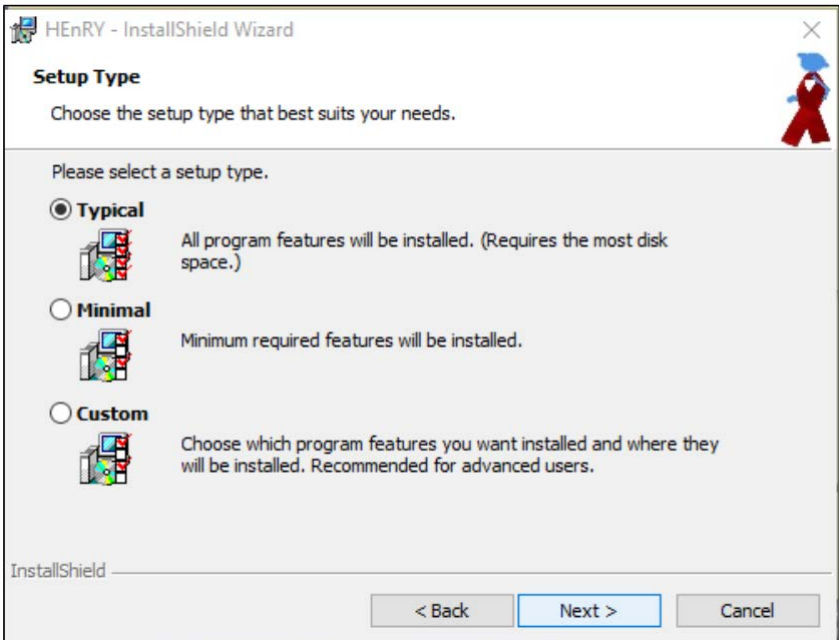

4.1. If you have selected custom installation, you can then choose between special features:

- DbUpdater performs a database update.
- Registry Update: determine whether the registry entries should be updated

The storage location can also be adjusted manually. Simply select a suitable storage location using the "Change ..." button. If you are satisfied with your selection, click on the "Next" button.

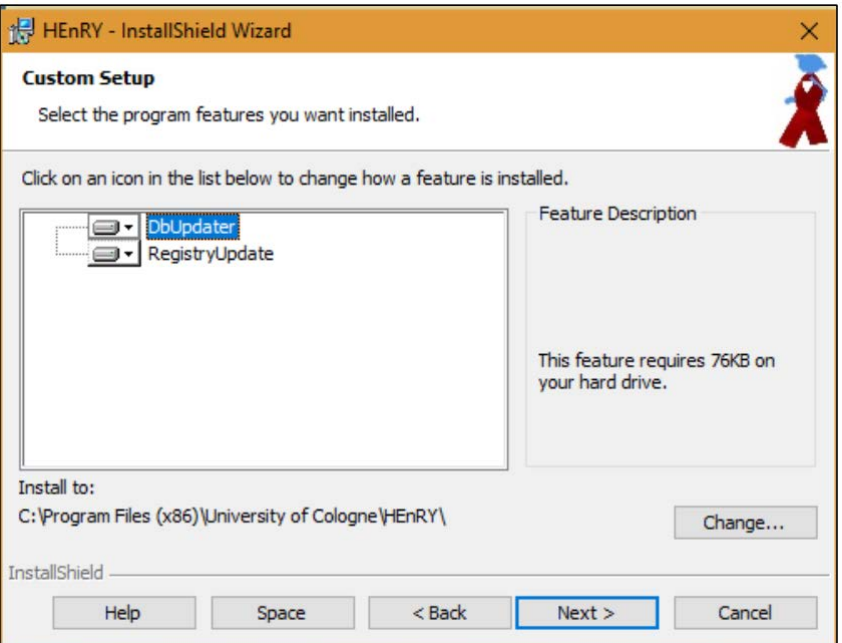

3. Select "Install", if you are satisfied with your selection in the overview.

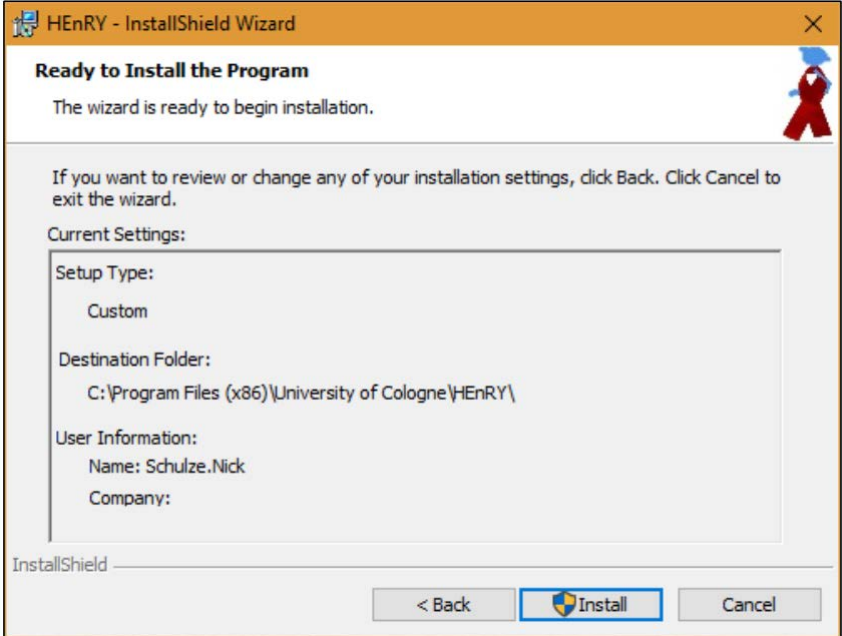

4. The installation begins. Wait until the installation is finished.

### Installation guide HEnRY Biobanking Tool

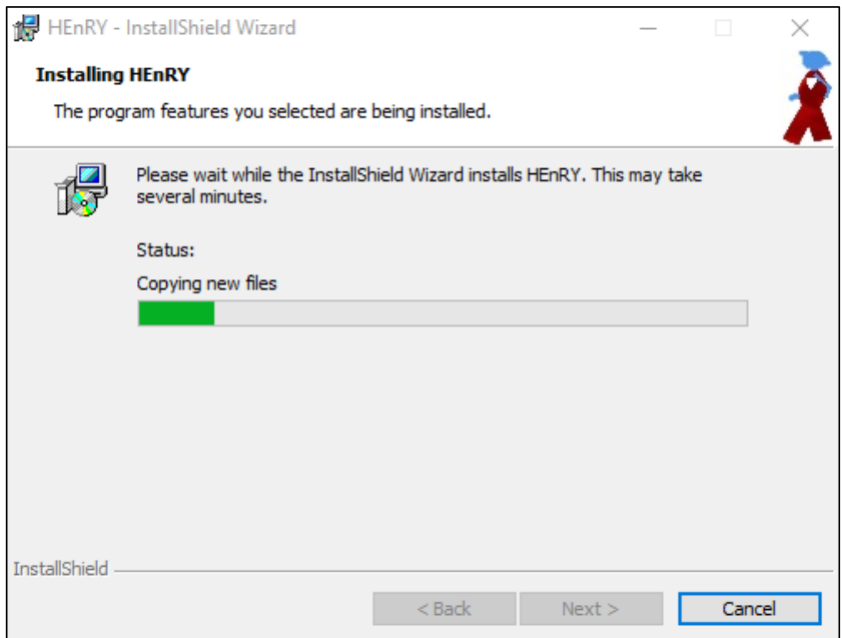

5. The program installation is now complete.

**Caution:** If you have selected the DbUpdater feature in the typical installation or the custom installation, remove the check mark from "Launch the program" because the database update has be finished before the program is launched.

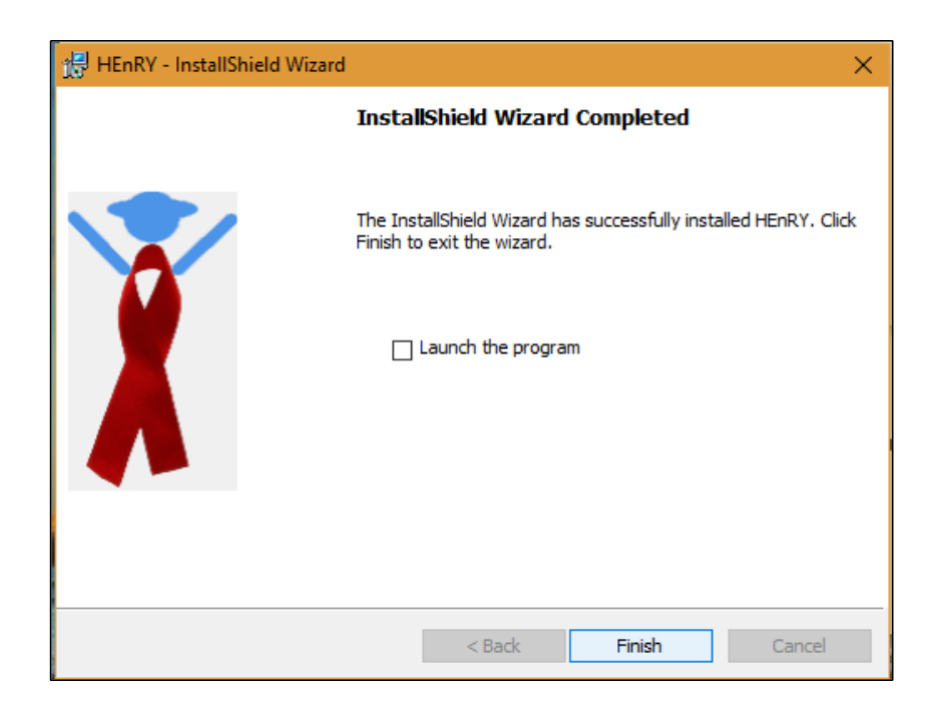

# Step-by-step database update

1. The update normally starts automatically after the program has been installed if the complete installation (Typical) or the DbUpdater feature was selected for the Custom installation. Alternatively, after installing the program the HenryDataBaseInstaller.exe can be run with a double click in the HEnRY folder:

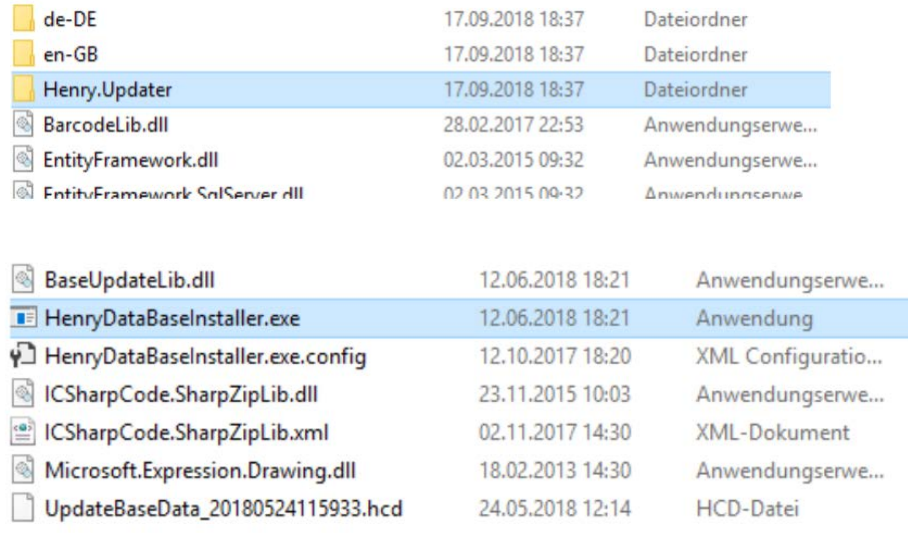

1. After the database updater has started, both login credentials (user name/password or Windows authentication) and the SQL server on which the HEnRY is installed must be specified.

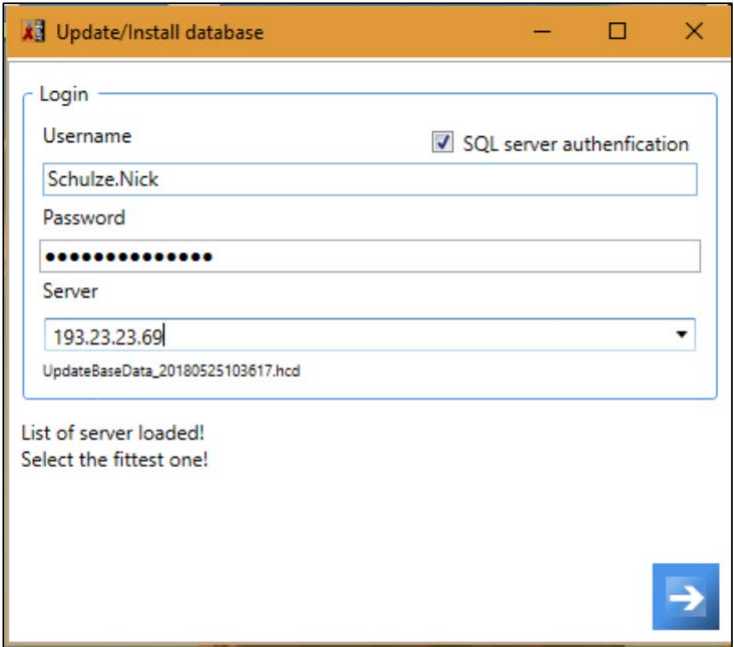

2. Enter the name for HEnRY, HEnRYDataSpool and HiOBs (HiObs is optionale). If there is already a HiOBs instance on the SQL server, specify it.

You can use the "Valid" checkbox to specify whether the database should be created. If you select "Name only", only registry entries will be adjusted accordingly.

If you want to run Henry after updating the database, check the "use as current ..." box and select HEnRY.

Click the right arrow key to start the update.

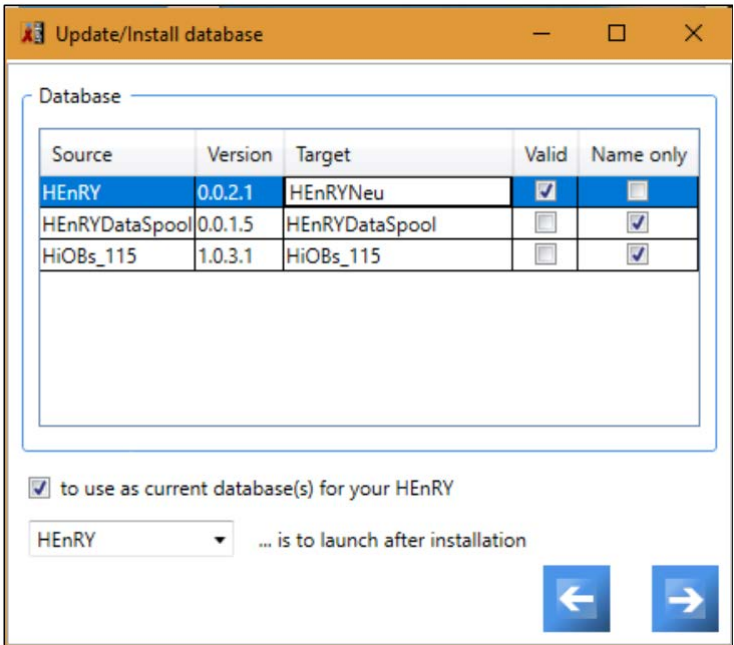

4. Wait until the update has finished and click on the button with a check mark to complete the entire installation.

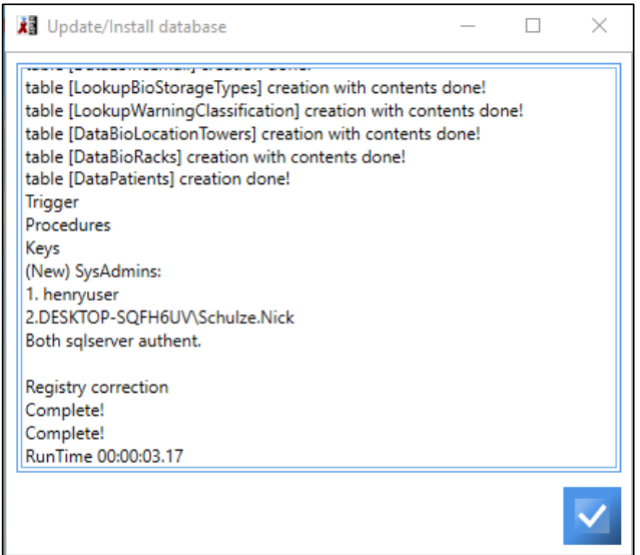

HEnRY is now installed and the database is up to date.

Create users for HEnRY and assign the permissions for the user interface in HEnRY. Users for HEnRY must be created both as users on the server with assignment of the HEnRY table and in the internal HEnRY administration. Enter a valid SQL connection to HiObs if the connection assigned in the setup does not match yours (optional). You can do this in the admin window of HEnRY, where you can also make the settings for the printer.

A detailed description of the admin interface and all HEnRY functions can be found in the HEnRY manual.

You can also enter the connection to the database, the ID of the location and the settings for printing directly in the registry. You can find the settings under:

HKEY\_CURRENT\_USER\SOFTWARE\University of Cologne.

After changes in the registry, HEnRY should always be restarted.

Please log in with the user defined login: Username: henryuser Password: henryuser16+

This should give you access to the database.

Press the round button in the main window:

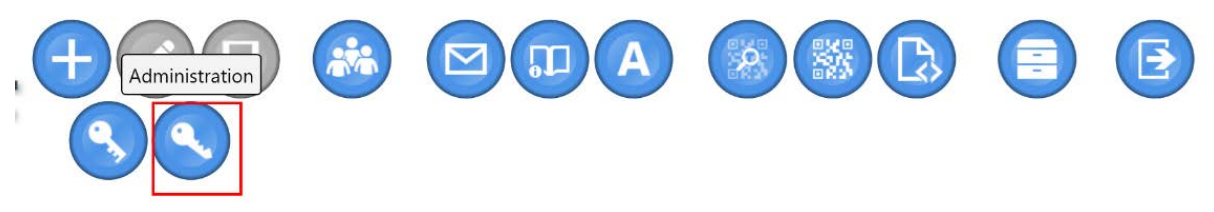

 $\sigma$  $\times$ 

Please add yourself as a user to HEnRY and give yourself the rights you need:

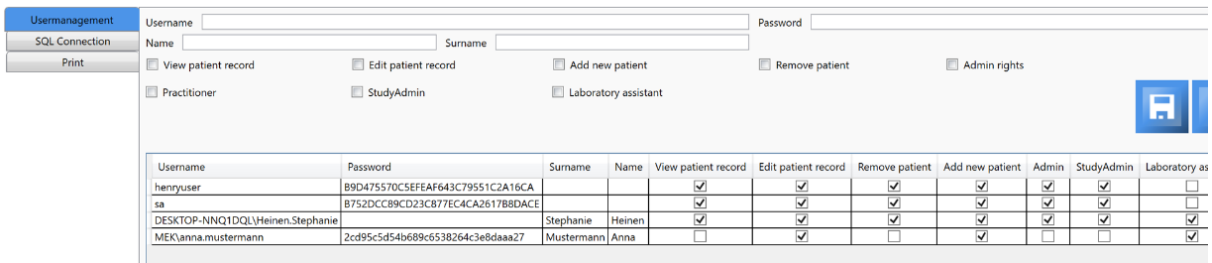

If you want to fake a window login add the username like this: Domain\userlogin No password.

After a restart the newly added user should work.

Please remember, that every user has to be added to the server and the database. User rights need to be the same as for henryuser.

### Installation guide HEnRY Biobanking Tool

The henryuser can now be deleted.

If you have any problems, please contact Dr. Stephanie Heinen:

Phone: 0221-478-88797

Mobile: 01774425018

Email: stephanie.heinen@uk-koeln.de